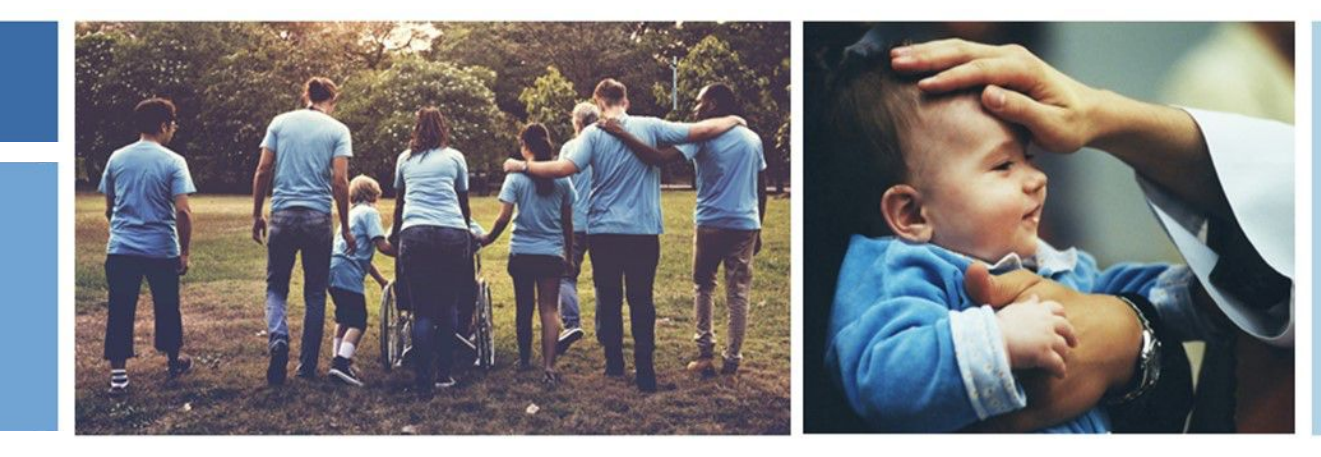

# **Parish Mission Planning User Guide to Mission Insite**

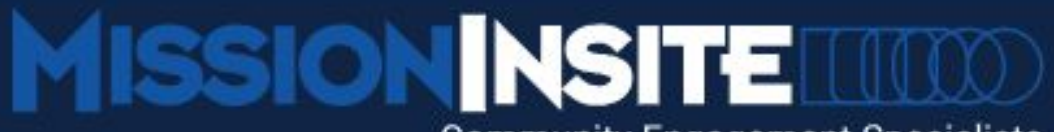

**Community Engagement Specialists** For Faith & Nonprofit Groups

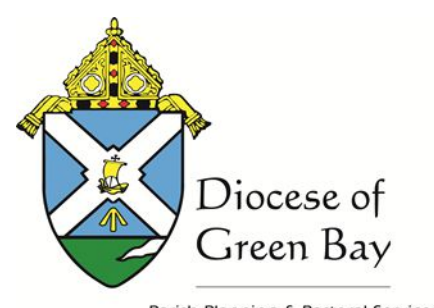

Parish Planning & Pastoral Services

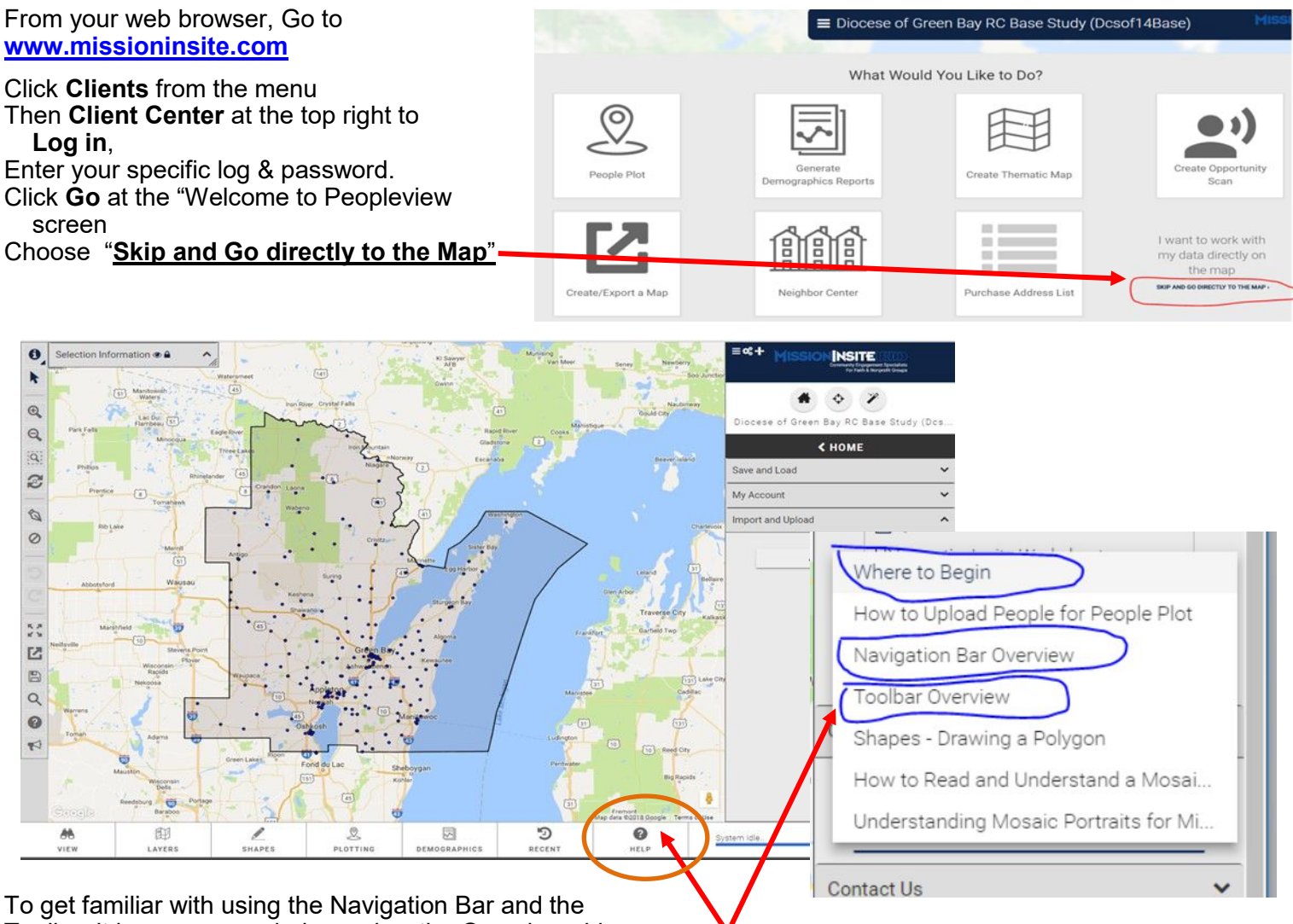

Toolbar it is recommended you view the Overview videos**.** 

## **At the bottom right of the screen - Click the ? help icon**,

Click the arrow next to Overview Videos, click in Select Topic. Each video is about 5 minutes.

To get started, click Layers from the bottom navigation bar. Click Parishes and all the parish boundaries will appear as a layer.

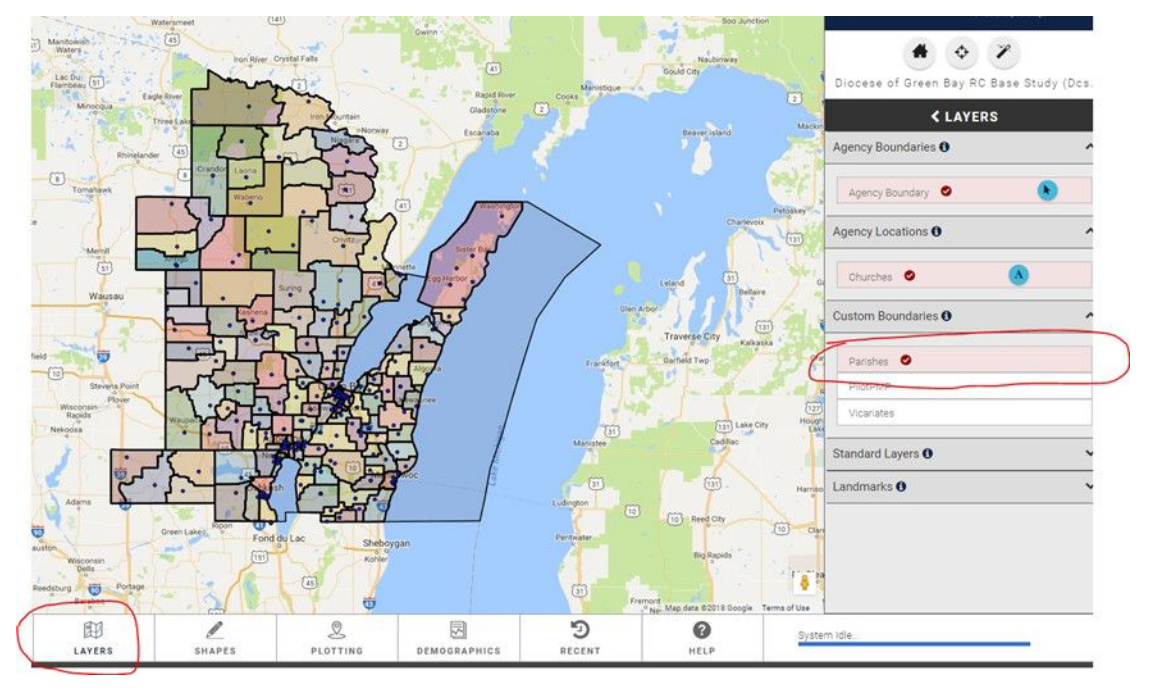

Zoom into the Map to view your parish (use Rectangle zoom tool or the +Zoom tool.

Hover over the "Parishes" layer on the right to get additional menu options and click the symbol. This will allow you to point to your parish to select it from the Map.

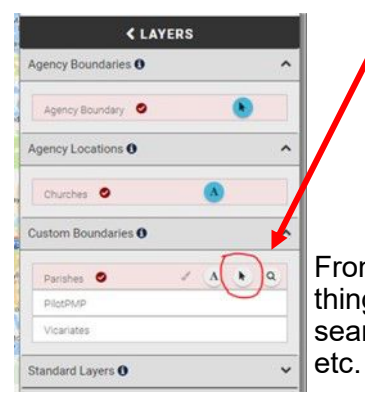

 Click on the parish you want to work with, the boundary will turn Blue.

From here - you can do a multitude of things, reports, search community data, search addresses, map parishioners,

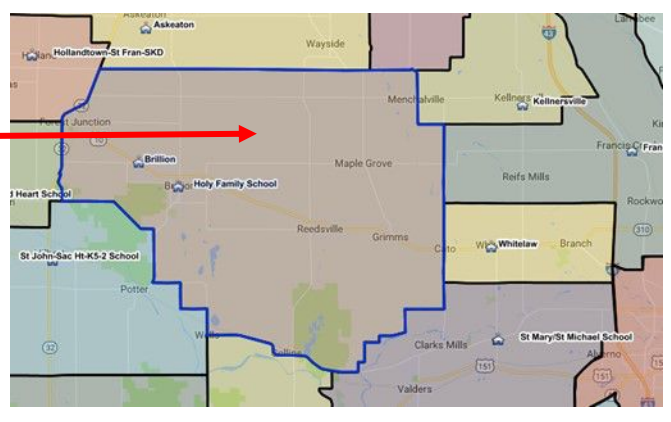

## **Plotting**

In the Plotting section – you can People Plot your parishioners (congregants).

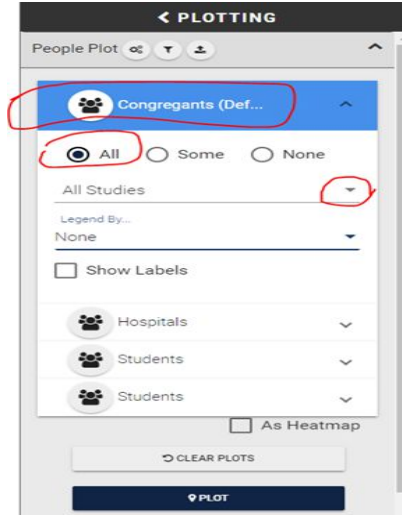

We've downloaded your parish households into your parish for the purposes of parish mission planning. We call the results of this people plot your "scattergram." You'll see a sample of this in Tab 6.

Choose Congregants "All", and click the arrow next to "All Studies", then uncheck "All Studies" so you can choose your parish name from the list of studies. Then click "Plot." You can snip a picture or use Export the Map Image to download it.

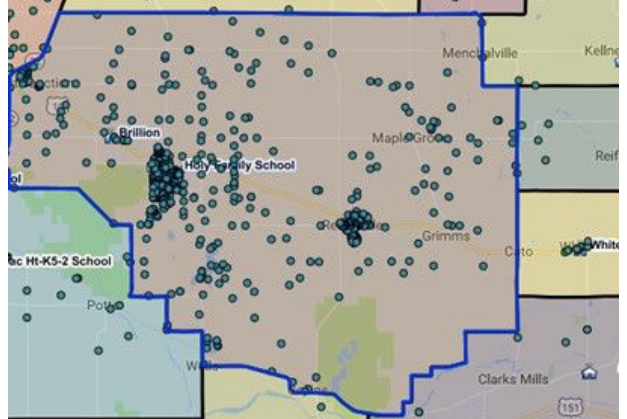

 $\boxed{\cup}$  $\circ$ 

Í

**SHAPES** 

 $\bullet$ 

 $\mathcal{Q}$ 

PLOTTING

### **Draw a Shape**

You may want to select a different shape to study than your parish boundary. You can draw a shape to generate more specific demographics reports.

To draw a shape click the Shapes toolbar from the bottom of the screen  $\sum_{ERS}^{\infty}$ 

You can choose to draw a polygon, a square, a circle, or chose a Radius of so many miles around a specific point. To draw any of these,  $/RE$ choose the shape, click on the map your starting point, and drag the mouse to your next point, click, drag again, and continue until you've formed your shape.

You can now use the new shape to pull reports and get demographics from this specific area.

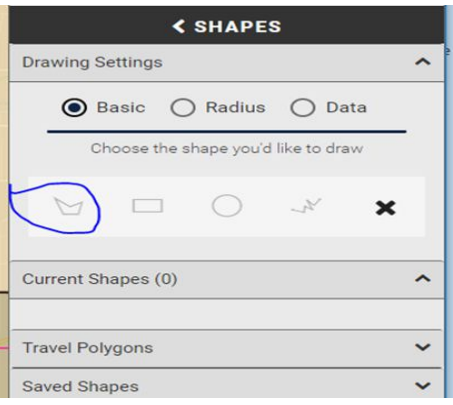

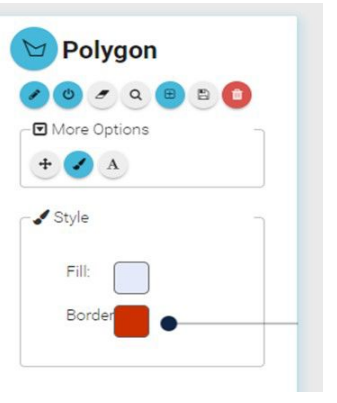

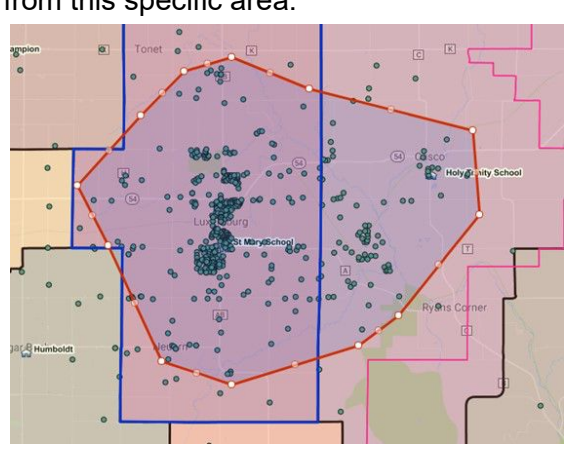

#### **Reports:**

To print a **predefined report**: from the parishes layer you've selected in blue, (or the shape you drew) **Click Demographics** from the toolbar. Click the arrow next to Select a predefined report and choose your report. Click Generate Report and wait. When it's ready to view – it will appear as a PDF at the bottom left of your screen.

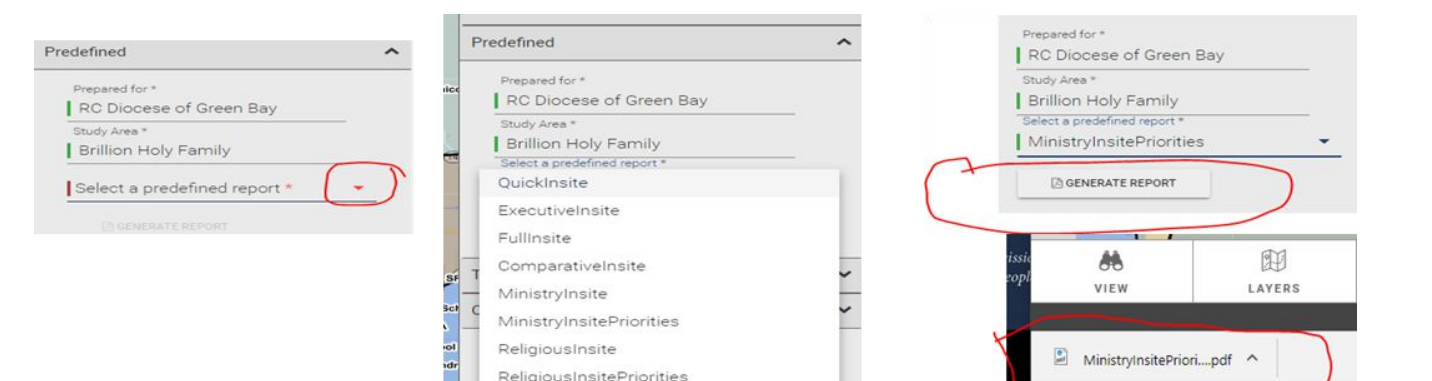

Click the pdf and the document will open. Here is a sample of the Executive Insite report.

The Mosaic segments will help you understand the common themes for your population, how they like to communicate, spend their time and money, charities they donate to, leisure activities, how they want to be communicated with in terms of mail, email, social media, etc.

More info on these mosaics can be found as links on any of your reports.

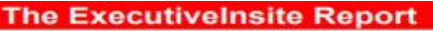

WI

**RC Diocese of Green Bay** Prepared for Study area: Luxemburg Immaculate Conception, Polygon

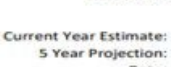

**Base State:** 

2018 2023 6/3/2019 Date: Semi-Annual Projection: Fall

#### THE STUDY AREA

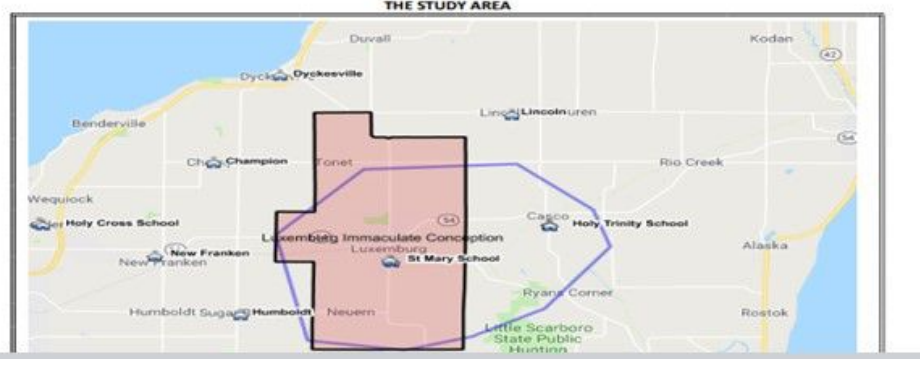

#### **INSITE #10: MOSAIC Segments**

Mosaic is a geo-demographic segmentation system developed by and for marketers. Instead of looking at individual demographic variables, a segmentation system clusters households into groups with multiple common characteristics. Demographic variables that generally cluster together would include income, educational levels, presence of children and occupations among others.

This database is developed by Experian. Some find the information helpful because it presents a multi-dimensional view of a community.

In the report below, the top 15 Mosaic Segments of the study area are provided. (If less than 15, rows will be blank.)

NOTE: For a full description please see the DI Demographic Segment Guide (Mosaic) under the Help menu on the Documents gallery

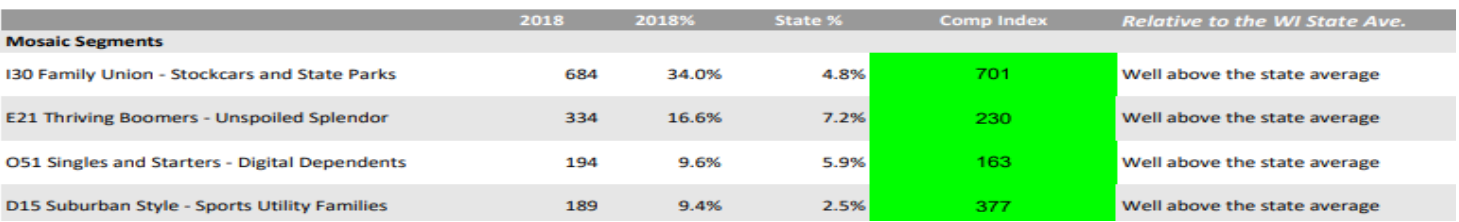

#### **Learn about your Mosaic Households**

To access Mosaic Portrait data click on:

Mosaic USA E-Handbook by Experian (To open in a new Tab hold Control key when you click on the link)

Handbook includes Mosaic Overview and two graphic pages for each of the 19 Groups and 71 Segments.

How to Read and Understand a Mosaic Portrait - Video

Understanding Mosaic Portraits for Mission Planning - Video

Faith based clients: To access the Mosaic application guide click on:

Mission Impact Mosaic Application Guide by Bandy (To open in a new Tab hold Control key when you click on the link)

To pull a Custom Report – choose either Build Demographics or Build Quadrennium report. With these reports you are able to generate the report as a pdf or download as an excel spreadsheet.

For a custom demographics report you can choose the categories (from the left) and sub categories for the data you prefer.

When you click the sub-categories, your choices will appear on the right.

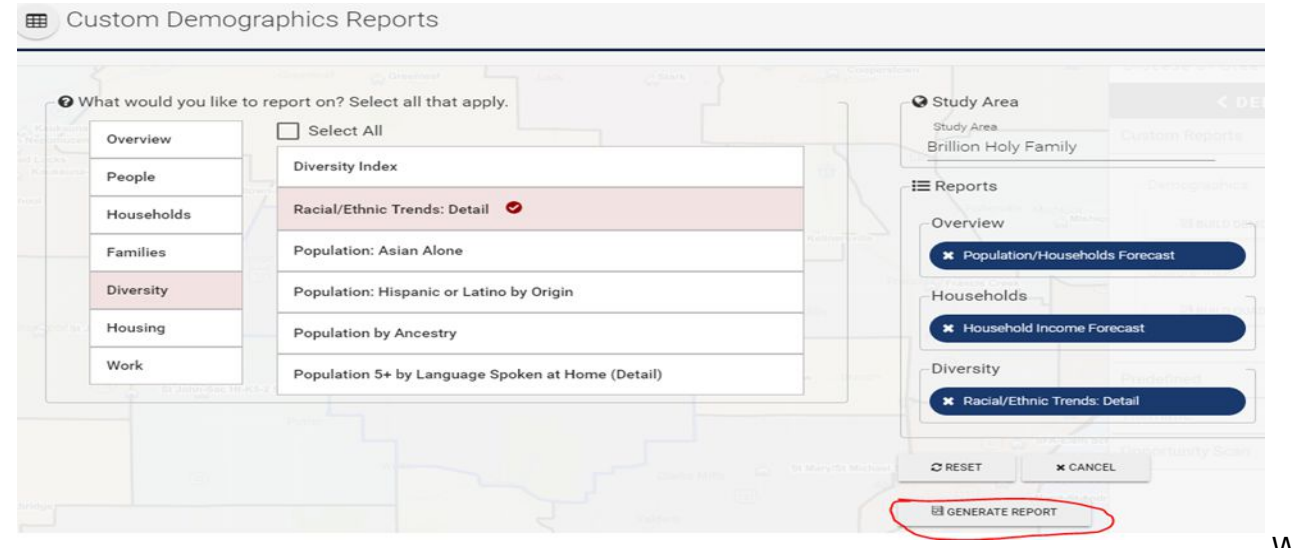

finished selecting your categories, click Generate Report at the right.

When

(If you encounter a pop up blocker error, just close the window. The report will appear in the "output" section under the custom reports. From there you can view the report and choose to download to excel or pdf, or generate charts.)

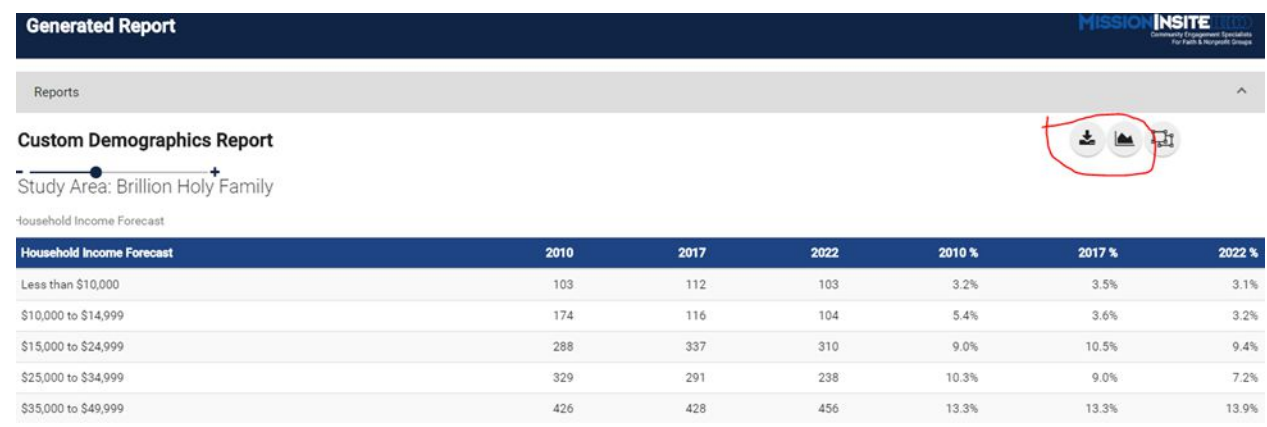

A sample of a report downloaded as an Excel document ,

.

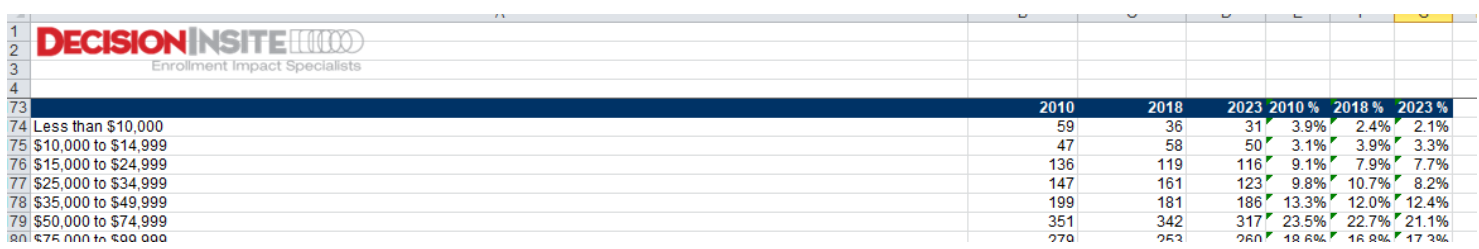

**Neighborhood Center** allows you to plot addresses with various demographics, or all demographics. The closer you zoom in, the more specific the plot. My sample is for the Mosaic Group of "Thriving Boomers." Once you've chosen your demographics, click PLOT. From a distance – you'll get a heat map.

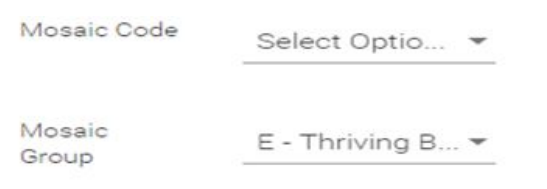

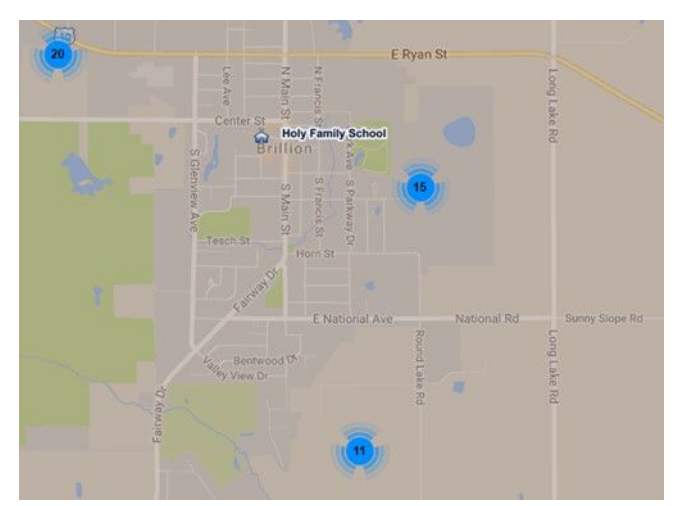

Zoom in and you'll be able to pin point locations, and click on their location to identify the address.

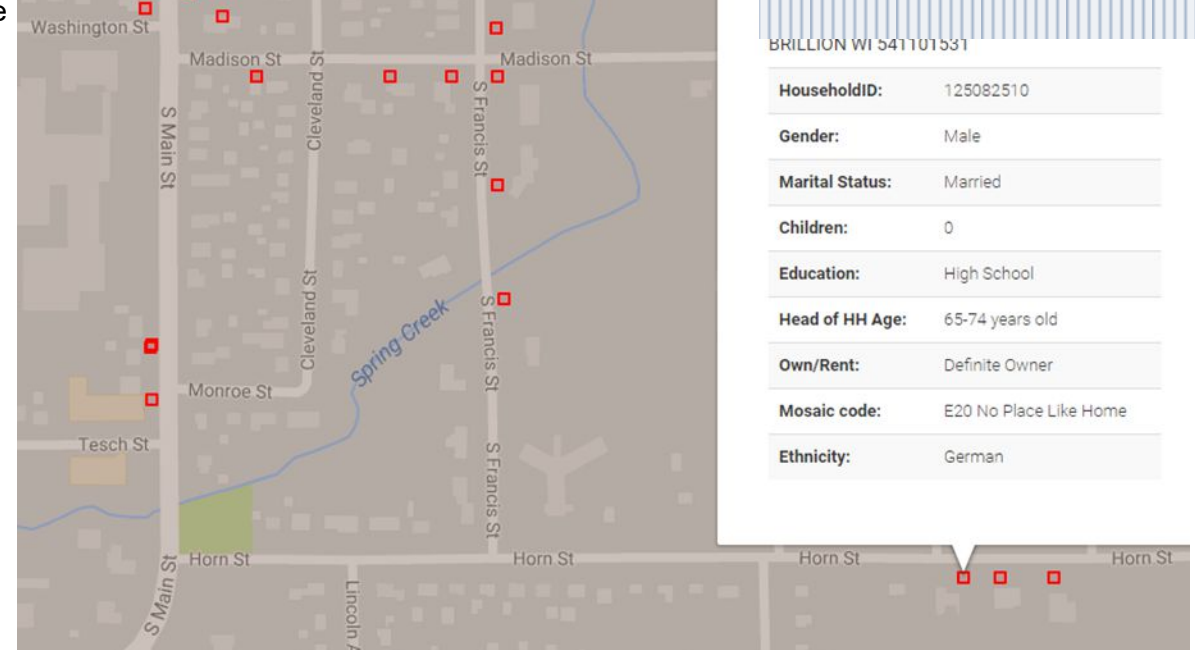

To learn more about the mosaics, what they mean, how to use the information, go to the Help ? section and pull one of the Mosiac References.

The Mosaic group Segment descriptions provide a 2-page at a glance profile.

The Mosiac USA E-Handbook provides a more comprehensive overview of each mosaic segment.

The Mission Impact Guide by Bandy is in reference to religion, leadership, hospitality, worship, outreach, finances and includes discussion questions.

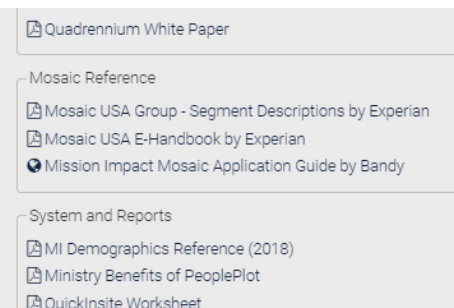

If you want to get a mailing list based on your Neighborhood Center information, please contact Patty Young at [pyoung@gbdioc.org](mailto:pyoung@gbdioc.org) to have the permission to pull a list added to your access. There is a fee for these mailing lists.

#### View:

Using Search allows you to search by an address, location type, or keyword. It defaults to "address", but click the arrow next to address and you have multiple choices to search.

#### To search for an address

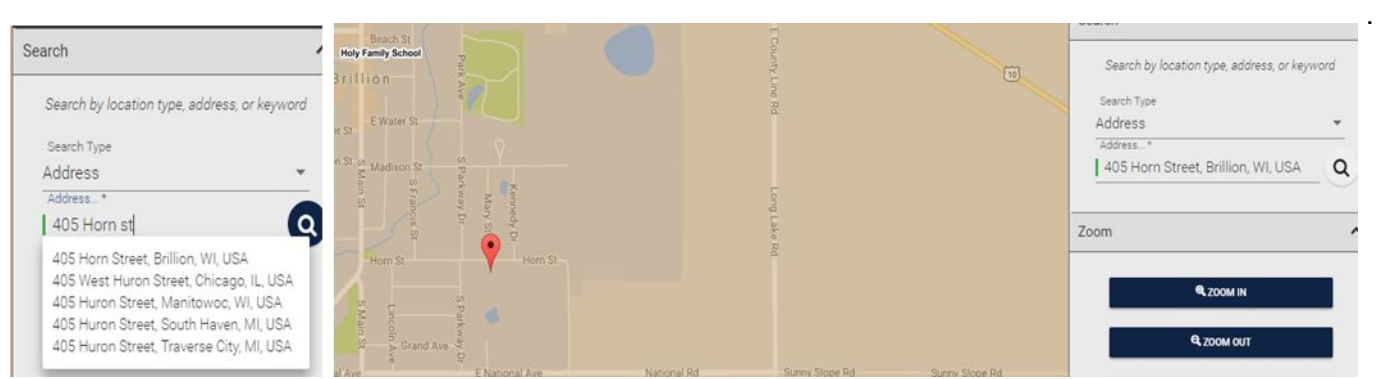

#### To search by keywords (which will help you gather Community Services and Organizations)

For example: if you wanted to know where all the nursing homes are in your mission field, you could search using the keyword "Nursing home" or "Senior" or "assisted living". Choose from "search type" other, and type in your "search value" the category, then click SEARCH. You can only search for one keyword at a time. If you want to get details on each Pin, check "with Details." Pins will drop on your map indicating the location. You can click the pin to identify the place pin.

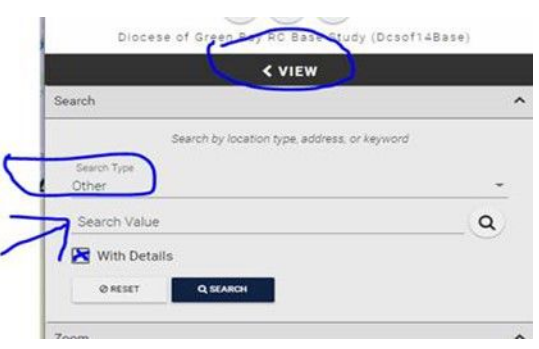

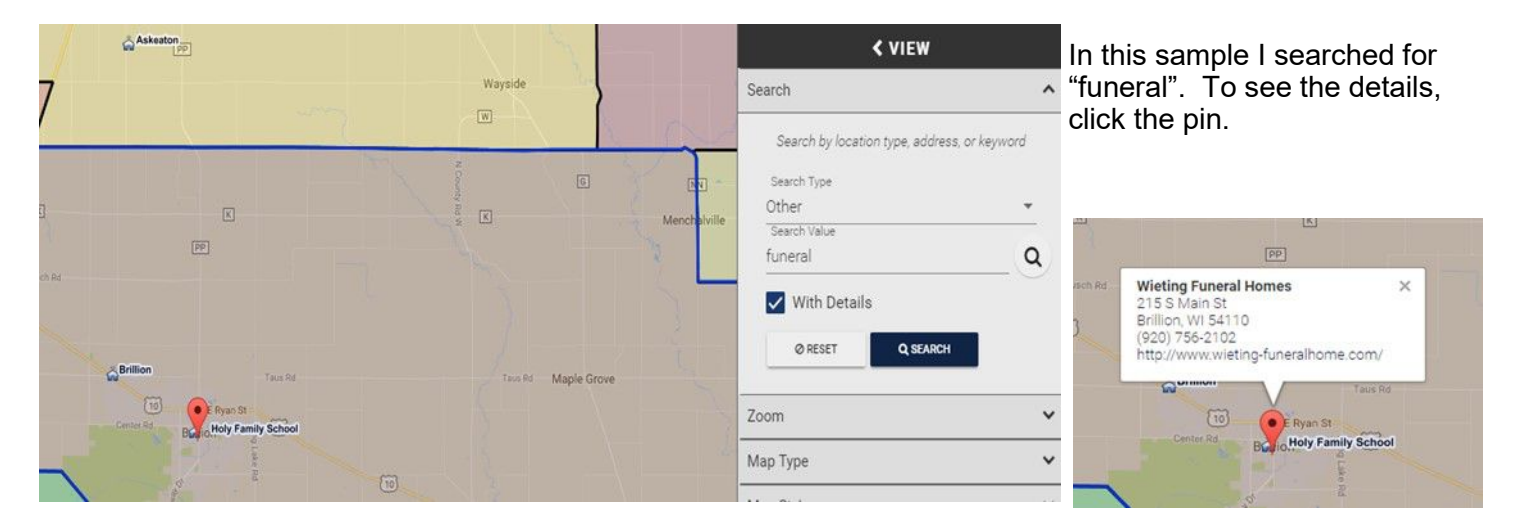

**Community Data**: The pink section on page 3 of your data-set is to help you get a handle on what community services are in your mission field. The purpose is really to look at the goals your team sets, and seek ways in which you can approach or partner with other community services to help you reach your goals in regards to the greater community.

I wouldn't worry too much about the "numbers" of organizations, as you probably have a pretty good handle on which charitable services are available in your mission field. I found the search option in Mission Insite to be incomplete as it's using primarily Google search for its info, and offers services that don't always fit the category.

#### **Another better resource you can use** is<http://www.211now.org/>

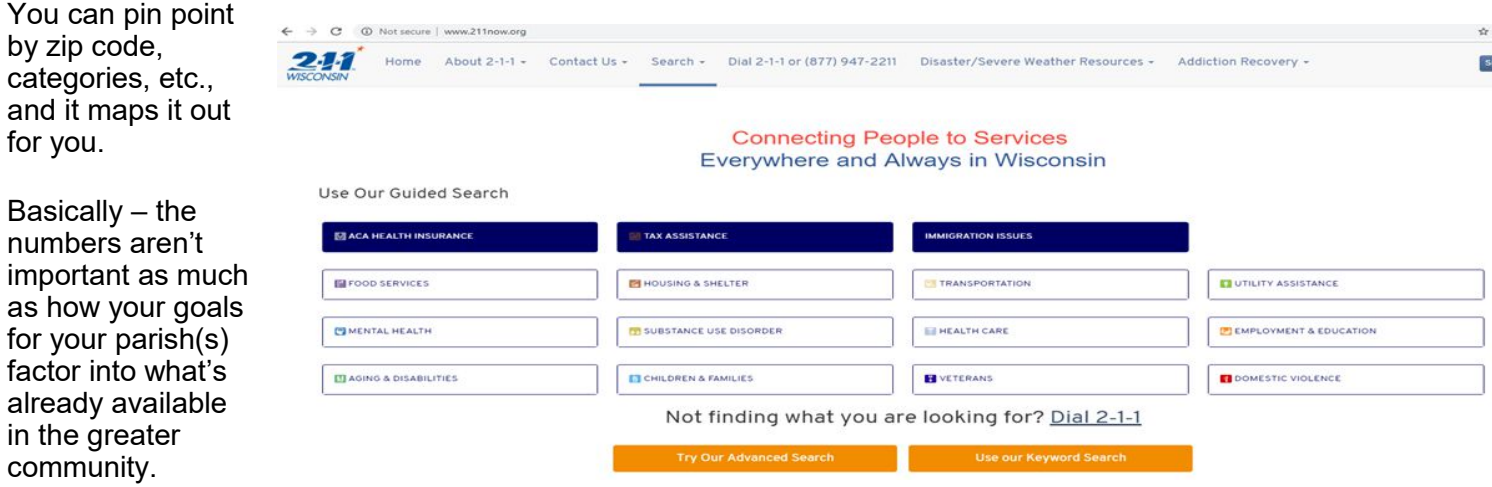

To get your community data (based on the criteria in your data packet) we used the following criteria in the "search value":

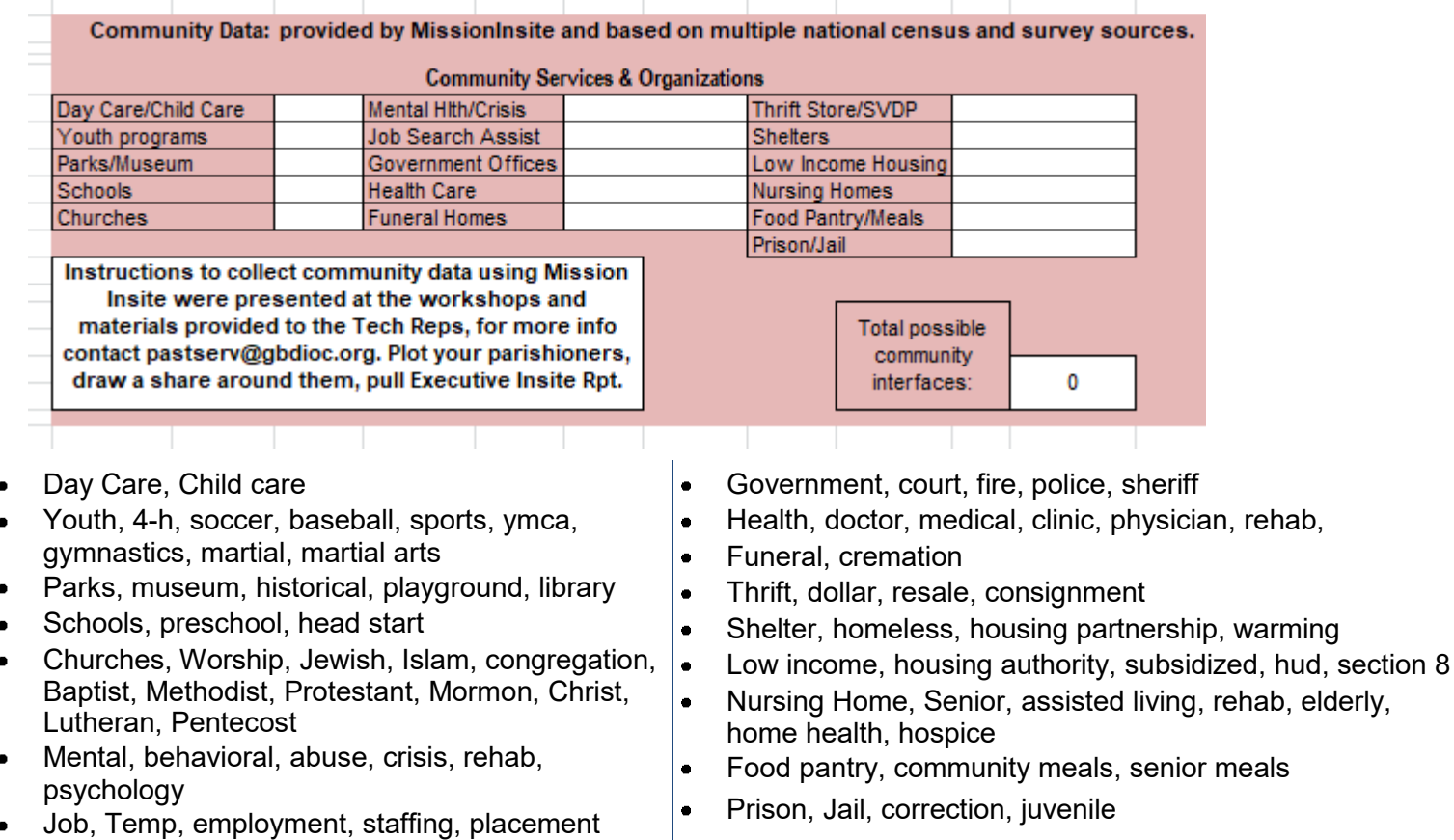

**For questions, assistance, please contact Patty Young at [pyoung@gbdioc.org](mailto:pyoung@gbdioc.org) or [pastserv@gbdioc.org](mailto:pastserv@gbdioc.org) or call (920) 272-8295.**